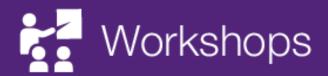

# TURNITIN ONLINE MARKING FOR TUTORS

eLearning Systems and Support

# **Table of Contents**

| Overview                               | 5  |
|----------------------------------------|----|
| How Turnitin works                     | 5  |
| File Types                             | 6  |
| Online marking                         | 6  |
| Student Submission View                | 7  |
| Assignment Inbox                       | 13 |
| View                                   | 14 |
| Submitting multiple assignments        | 14 |
| View a submitted assignment            | 16 |
| View Originality Report                | 16 |
| Download an individual assignment      | 16 |
| Downloading all assignments            | 17 |
| Interpret Originality Report           | 19 |
| Introduction                           | 19 |
| Indices                                | 19 |
| Report Sections                        | 19 |
| The detail of the matching             | 20 |
| Example 1                              | 20 |
| Example 2                              | 21 |
| Example 3: Public Information          | 23 |
| Marking Online                         | 24 |
| Submitted assignments                  | 24 |
| Changing the size of the text          | 24 |
| Navigating between student assignments | 26 |
| Text comments                          | 27 |
| Moving text comments                   |    |
| Editing text comments                  |    |
| Deleting text comments                 | 28 |

| Bubble Comments                           | . 29 |
|-------------------------------------------|------|
| Editing bubble comments                   | . 30 |
| Deleting bubble comments                  |      |
| Linking bubble comments to highlighting   | . 32 |
| QuickMark comments                        | . 32 |
| Create your own QuickMark comment set     | . 34 |
| Create the set                            |      |
| Add marks (comments)                      |      |
| Adding comments from other QuickMark sets |      |
| Deleting comments from QuickMark sets     |      |
| Adding bubble comments to QuickMark sets  |      |
| Renaming QuickMark sets                   |      |
| Downloading a QuickMark set               |      |
| Uploading a QuickMark set                 |      |
| General comments                          |      |
| Add a general comment                     |      |
| Delete a general comment                  |      |
| Voice Comment                             | . 46 |
| Recording                                 | . 46 |
| Replaying the recording                   | . 47 |
| Marking with a rubric                     | . 47 |
| Access assignments on your iPad           | . 49 |
| Download the iPad app                     | . 49 |
| Generate access code                      | . 50 |
| Setup the iPad app                        | . 52 |
| Further Resources                         | . 59 |
| Technical Support                         | . 59 |
| eLearning Solutions Service               | . 59 |
| ITaLI UTeach                              | . 59 |
| Faculty Educational Designers             | . 59 |
| eLearning Resources                       | . 59 |
| eLearning Newsletter                      | . 60 |

| Pedagogical Resources                                              | 60 |
|--------------------------------------------------------------------|----|
| Student Resources                                                  | 60 |
| eLearning Workshops                                                | 60 |
| ITaLI Workshops                                                    | 60 |
| Custom Workshops                                                   | 60 |
| Prepared by: Ailsa Dickie                                          | 60 |
| Appendix 1: Originality Report File Types                          | 61 |
| Allow any file type  Constraints                                   |    |
| Allow only file types that Turnitin can check for originality      | 61 |
| Turnitin Assignment: File Types Checked for Originality            | 61 |
| Appendix 2: GradeMark File Types Displayed in the Document Visewer | 64 |
| GradeMark Overview                                                 | 64 |
| Turnitin GradeMark: File Types Displayed in the Document Viewer    | 64 |
|                                                                    |    |

## Overview

Turnitin is online web-based text-matching software that works by comparing electronically submitted papers to billions of pages of content located on the Internet and proprietary databases as well as the work of other students whose papers have also been submitted into the system.

#### How Turnitin works

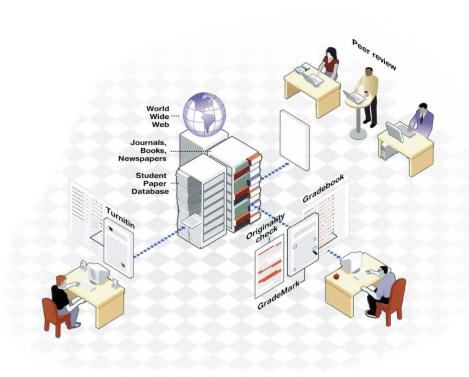

(from Lovelock, R. (2010), *iParadigms*: presentation to Indooroopilly High School, ALDIS Associates P/L Melbourne, Australia)

*Originality Report*: the output of pattern matching against all items in the Turnitin database *GradeMark*: online marking module of Turnitin assignments.

**PeerMark**: peer review of submissions.

#### File Types

Turnitin accepts all file types though an Originality Report is only produced for the Following:

- Microsoft Word® (DOC and DOCX)
- PowerPoint
- Corel WordPerfect®
- HTML
- Adobe PostScript®
- Plain text (TXT)
- Rich Text Format (RTF)
- Portable Document Format (PDF)

The file size may not exceed 40 MB. Files of larger size may be reduced in size by removal of non-text content. Files that are password protected, cannot be uploaded or submitted to Turnitin.

See <u>Appendix 1</u> for a comprehensive list of file types that Turnitin can create an Originality Report.

#### Online marking

GradeMark the online marking tool allows you to annotate student assignments (PDF, Word, PowerPoint, Excel and image files only), give feedback using a rubric (all file types) and return marked assignments to students electronically.

You can also use this tool to give feedback on assignments that do not require a file submission, such as oral presentations. The students' marks are also automatically transferred to the Grade Centre in Blackboard.

See Appendix 2 for a comprehensive list of file types that Turnitin can display in the Document Viewer and can be annotated.

## Student Submission View

We recommend you go through the process of submitting as a student to understand what is seen from their point of view.

#### Creating a test assignment

- Open up a blank word document and copy from the internet into the document:
  - 1. A Wikipedia article
  - 2. An article from today's newspaper
  - 3. Text from a website of your choice
- · Save this file somewhere on your computer

#### Submitting the test assignment

- Access your Learn.UQ course
- Go to the Assessment tab

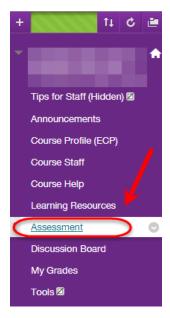

• Click on the 'View/Complete' link under the assignment

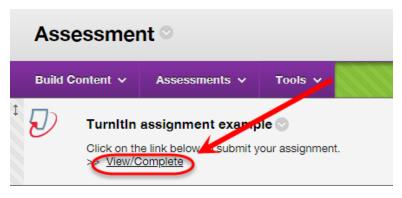

- Ensure the Author is set to Non-enrolled student
- Enter your first name and last name
- Add a submission title
- Click on the Choose from this computer button and navigate to the required file

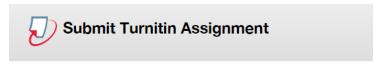

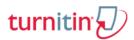

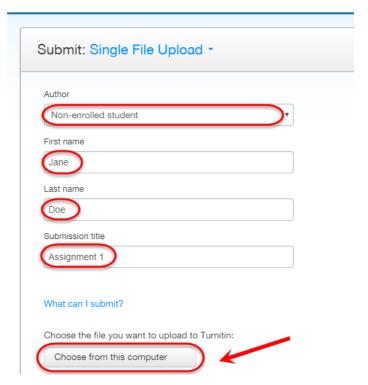

• Click the Open (Open) button.

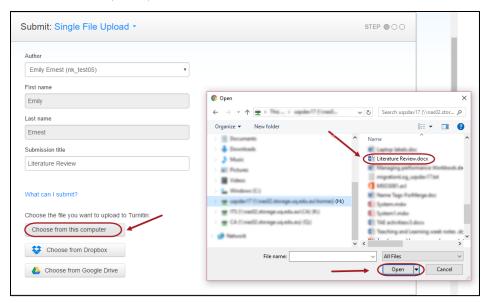

• Once you have chosen the file, click on the Upload (Upload) button.

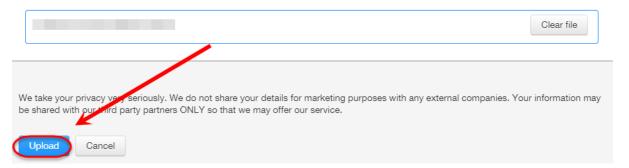

**Note:** First years in particular, will think they have submitted their assignment at this point, however there are more steps before the submission process is complete

**Note:** It is the student's responsibility to use the arrows to preview each page and ensure they have submitted the correct assignment.

• Once you have checked the preview and file information, click on the button.

# Submit Turnitin Assignment

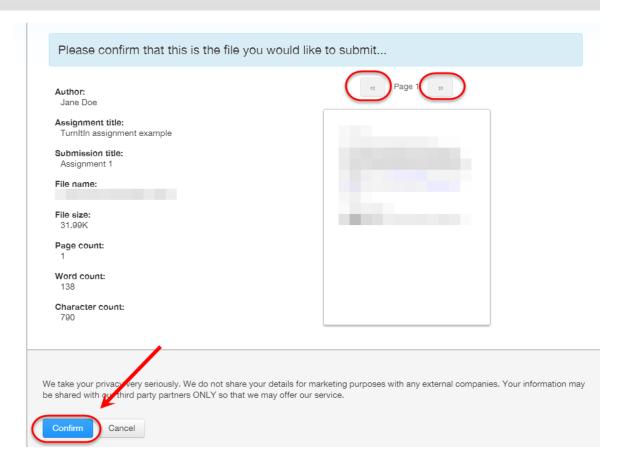

• The students will receive a Congratulations message and should receive a **submission** receipt via email with their submission ID.

# Submit Turnitin Assignment

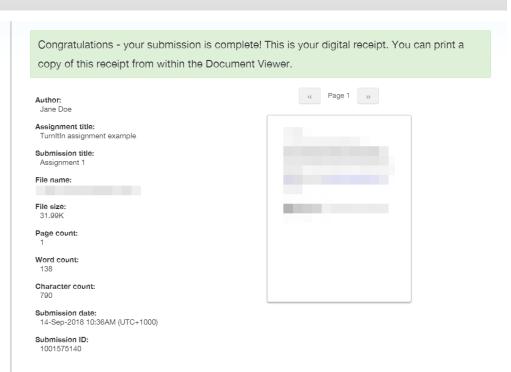

**Note:** If students do not receive this email, their assignment was not submitted. If you are suspicious about a student's submission ID, log a job with <a href="help@learn.uq.edu.au">help@learn.uq.edu.au</a>

Click on the Go to assignment inbox (Go to assignment inbox) to return to the list of assignments.

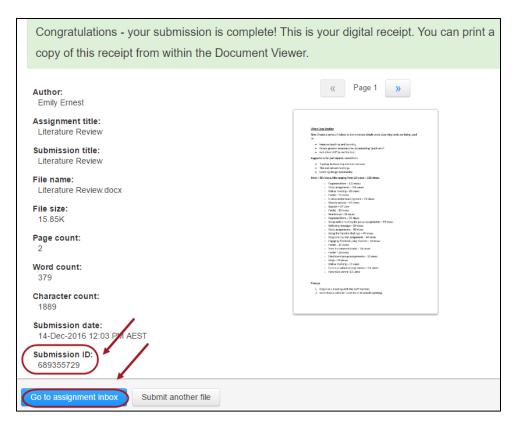

**IMPORTANT**: If you mark a student assignment online using GradeMark, that was submitted by teaching staff, the mark will NOT be transferred to the Grade Centre in Blackboard (you have to enter it).

# **Assignment Inbox**

Instructors can view the assignment submitted and their Originality Reports using the Turnitin Assignment Inbox.

From Control Panel select from Course Tools > Turnitin Assignments.

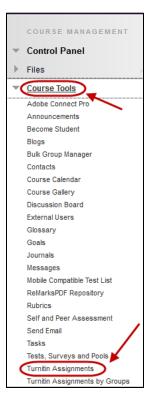

Click on the required assignment link.

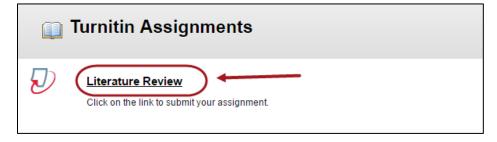

• The Turnitin Assignment Box will display as shown.

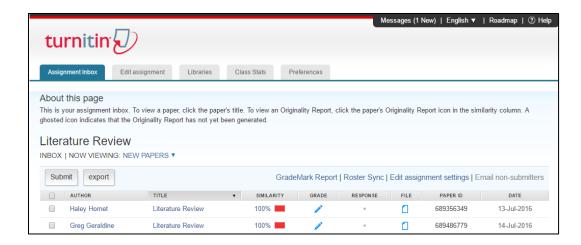

#### View

• Use the Viewing drop down menu to change which assignment are displayed.

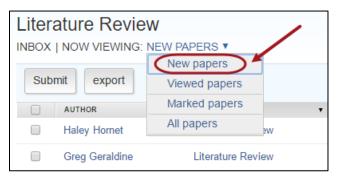

### Submitting multiple assignments

This function is useful if you need to upload assignment submission for the 'whole class' for some reason.

- Click on the Submit (Submit) button.
- Select Multiple file upload from the Choose a paper submission method drop down list
- Click on the Choose File (Choose File) button.
- Navigate to and open the required file.
- Select the name of the required student from the Student drop down list.
- Repeat this process for all assignments you need to upload.

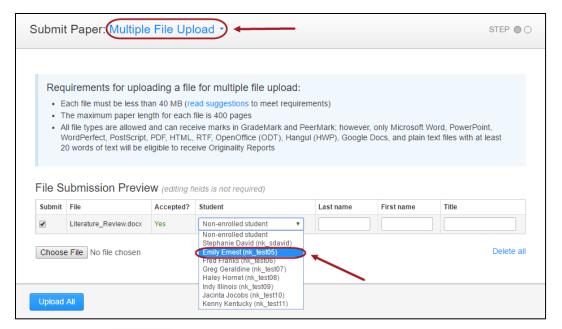

Click on the Upload All (Upload All) button.

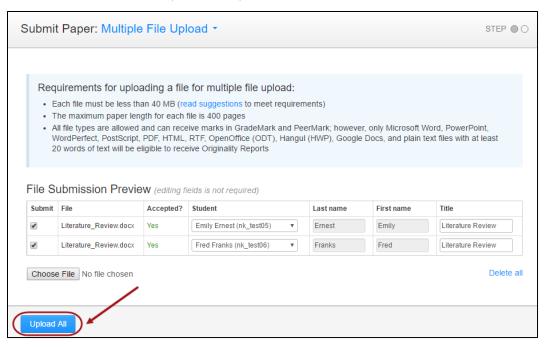

- Click on the Submit (Submit) button.
- The file will be available in the Assignment Inbox.

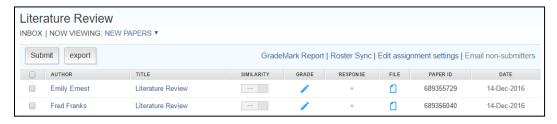

## View a submitted assignment

• Click on the assignment name in the **Title** column to access the Feedback studio.

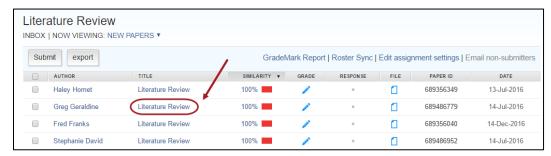

## View Originality Report

Click on the link in the Similarity column.

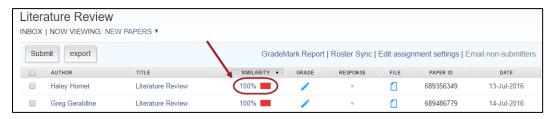

## Download an individual assignment

Click on the file icon in the File column.

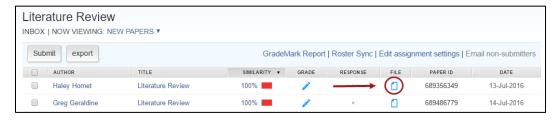

Click on the link of the required file format.

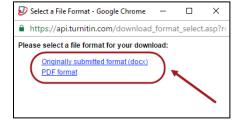

#### Downloading all assignments

You can download both the **Original file** (submitted assignments) and if you marked the assignments online using GradeMark the **GradeMark Paper** (marked assignments).

- Select the checkboxes of the required files.
- Click on the (Download) button and select Original File, Original File as PDF or GradeMark paper.

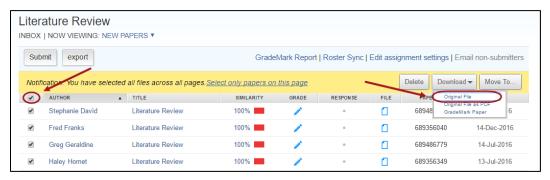

• Click the OK (OK) button.

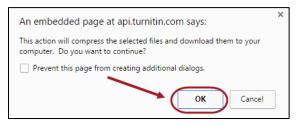

Your files are being compressed. When compression is complete a zip file will be available for download in your Turnitin Messages tab.

Click on the Messages tab.

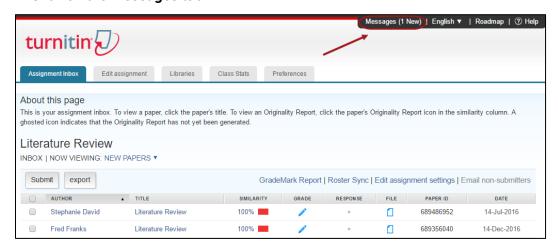

Click on the hyperlink under message.

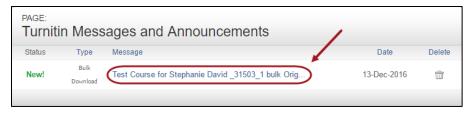

· Click on the hyperlink to download your zip file.

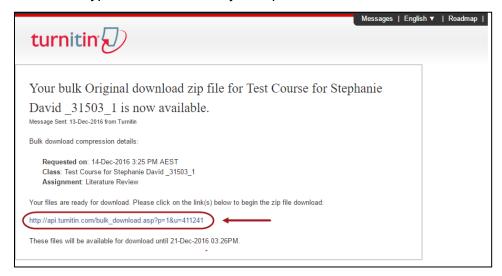

- Click on the hyperlink to download your zip file and navigate to the required location.
- Click on the Save (Save) button.

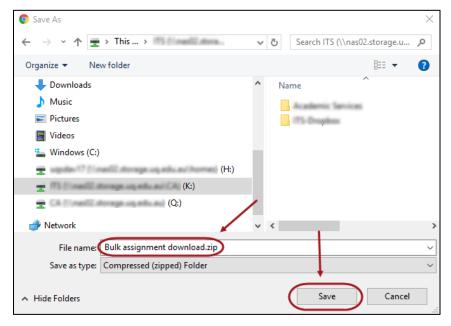

## Interpret Originality Report

#### Introduction

A typical submission made to an assignment on Turnitin generates an Originality Report. The Originality Report is the result of pattern matching between the text of the submission against the search targets. The Originality Report is useful because it:

- Saves time in the investigation of the originality of student work
- Helps students to learn what is and is not valid and fair citing of others works
- Deters plagiarism before it happens
- Allows for efficient citation verification
- Provides documentation of any alleged plagiarism
- Provides resources to assist in teaching, research, and writing skills including proper citation

#### Indices

- blue no matching text
- green one word to 24% matching text
- yellow 25-49% matching text
- orange 50-74% matching text
- red -75-100% matching text

**Warning:** The originality report and the percentage of matching text found by TII do not tell you whether a paper has been plagiarized or not. In depth examination of both the submitted paper and suspect sources (in accordance with the standards of the class and institution) are required for determining plagiarism (see examples below).

#### **Report Sections**

The Originality Report is separated into three main areas:

- document viewer frame shows the Overall Similarity Index for the report and the title and author of the paper
- paper text the submitted paper text in its original formatting. Matching text is highlighted in a colour that corresponds to the matching source listed on the right side of the Originality Report
- matching sources/sidebar the list of matching sources for the highlighted areas of the paper text to the left. The sidebar also displays the Filter and Settings (exclusion options) and the Exclusion List

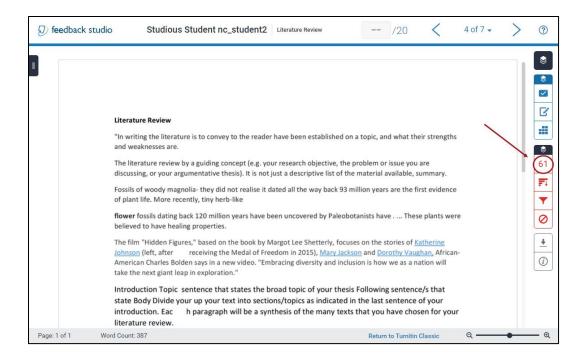

## The detail of the matching

DO NOT ASK: How much matching? Or what percentage of matches?

DO ASK: What kind of matching has been found?

## Example 1

61% matching – need to look more closely at the text being matched.

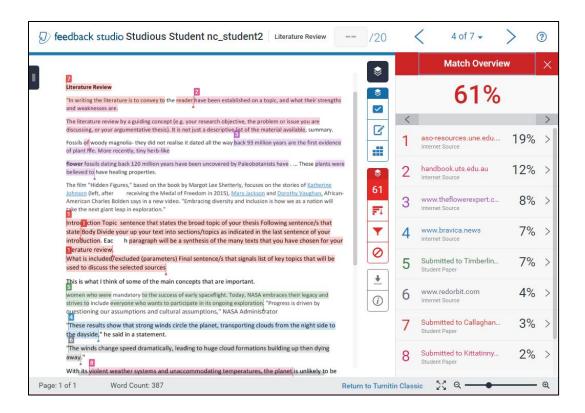

small or large matches, cut and pasted from internet/Wikipedia are not acceptable.

## Example 2

33% matching. Is it okay?

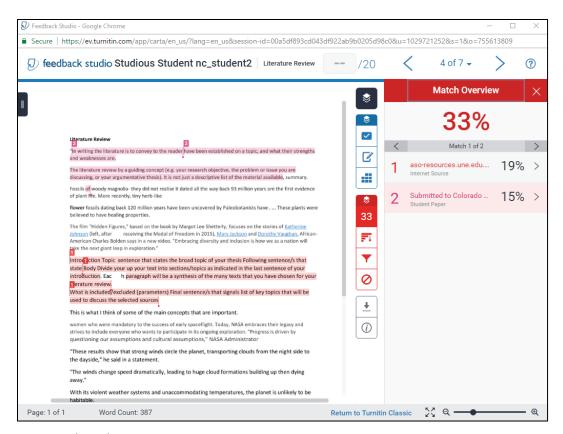

(Lovelock, R. (2010), *iParadigms*: presentation to Indooroopilly High School, ALDIS Associates P/L Melbourne, Australia)

- Small matches using commonly used phrases are acceptable.
- Properly referenced quotes are acceptable.
- If much of document is bona fide quotes, this is poor writing but not plagiarism.

## **Example 3: Public Information**

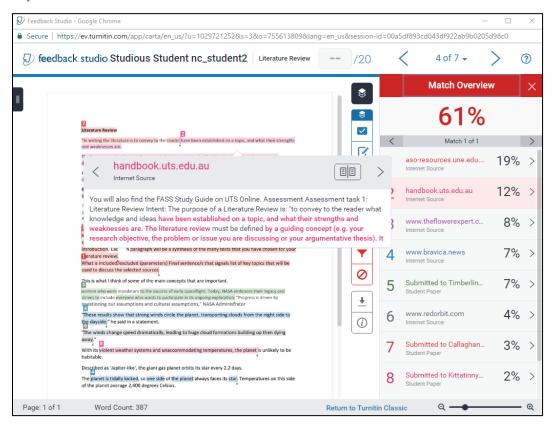

- public information need to quote website e.g. <a href="http://www.brisbane.qld.gov.au/">http://www.brisbane.qld.gov.au/</a>
- commonly used phrases, addresses, information all acceptable.

# Marking Online

## Submitted assignments

• Click on the icon in the Grade column of the required student. OR

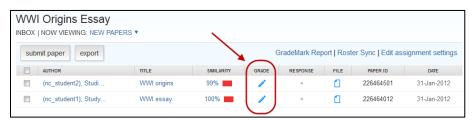

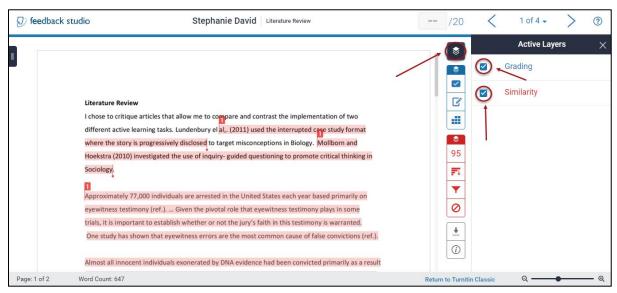

## Changing the size of the text

Click on the zoom slider and drag until text is the required size.

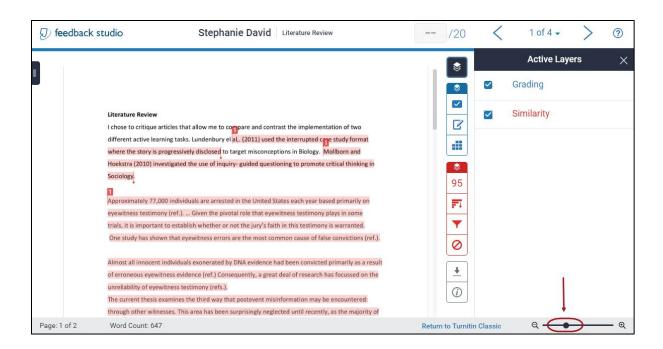

## Navigating between student assignments

- Click on the (previous arrow) button and (next arrow) button to navigate between student assignments. OR
- Click on the Paper drop down list and select the required student.

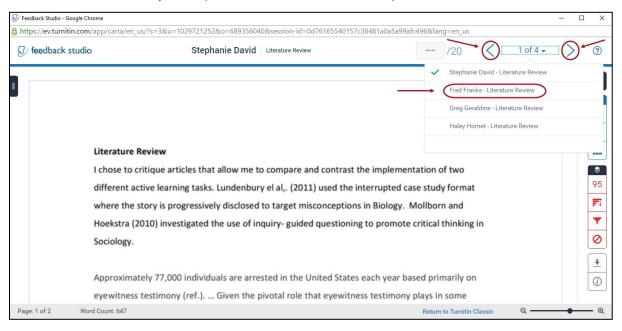

#### Text comments

• Click anywhere on the page and click on the T (Text comment) button.

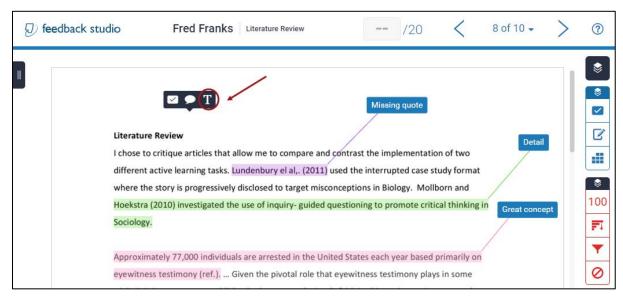

Type your comment.

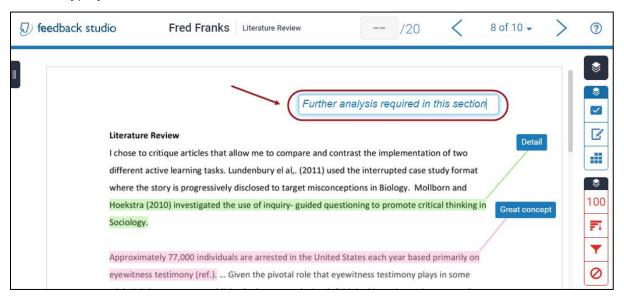

#### Moving text comments

Mouse over the text comment and drag the comment to the required position.

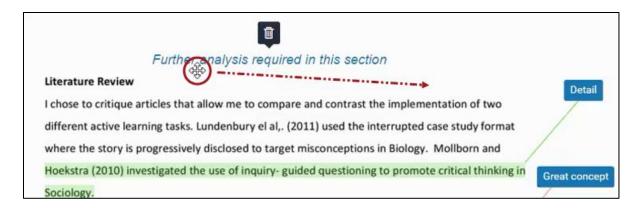

#### Editing text comments

- Click inside the textbox.
- Edit the comment as required.

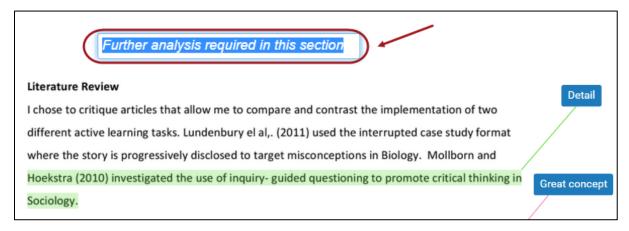

#### Deleting text comments

- Hover over the text comment.
- Click on the (rubbish bin) icon.

Note: The font, font colour and font size cannot be changed.

#### **Bubble Comments**

- Click on the student paper.
- Click on the (Comment) button.

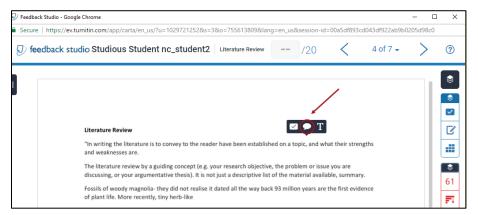

- Enter the required comment.
- Click out of the bubble comment anywhere on the paper and your comment will be saved

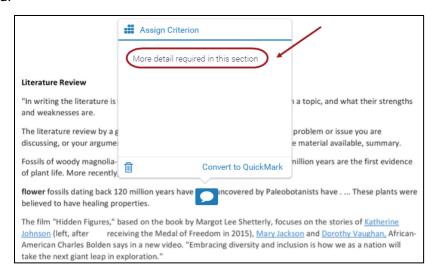

- Optionally, you can insert a link to your required comment.
- Click on the (Insert a link) button.

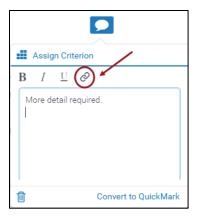

- Put in the required Link Text and Link URL.
- Select the (Ok) button.

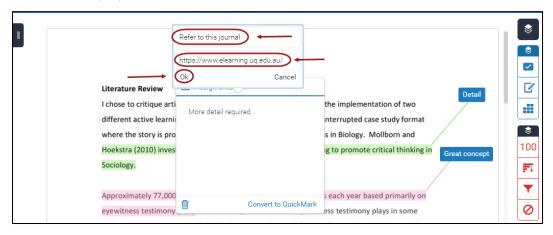

• They hyperlink is available in blue writing.

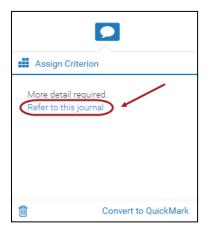

Note: To view your comment, the student hovers over the bubble icon.

#### Editing bubble comments

• Click on the (bubble comment) to edit.

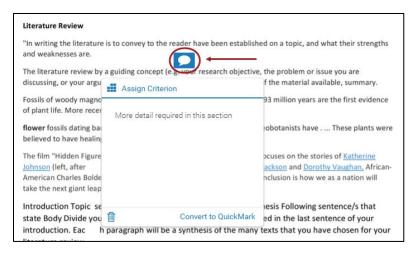

- Edit the comment as required.
- Click on the page to save the comment.

#### Deleting bubble comments

- Click on the required (bubble comment).
- Click on the (rubbish bin) icon.

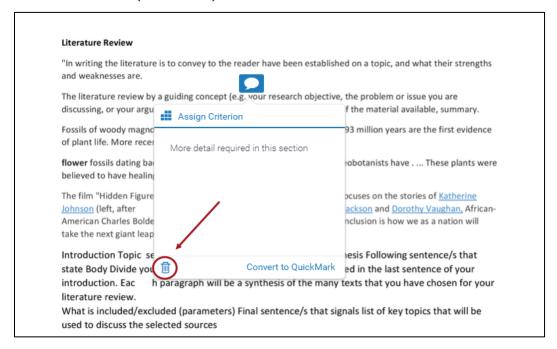

**Note:** You will get a confirmation that the comment has been deleted and will have to option to undo.

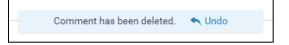

#### Linking bubble comments to highlighting

- Highlight the required text.
- Click on the (bubble comment) icon.

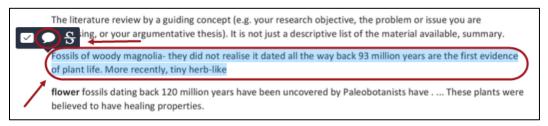

- Enter the required comment.
- Select the required highlight colour by clicking on the highlighter box.

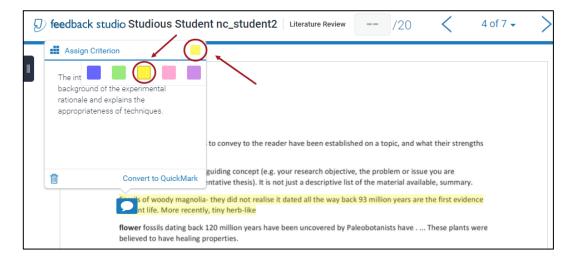

Click on the page to save the comment.

#### QuickMark comments

GradeMark has sets of standard comments with drag and drop functionality in student assignments.

- Click on the (QuickMark) icon.
- Click on the drop down menu to select the required QuickMark set.

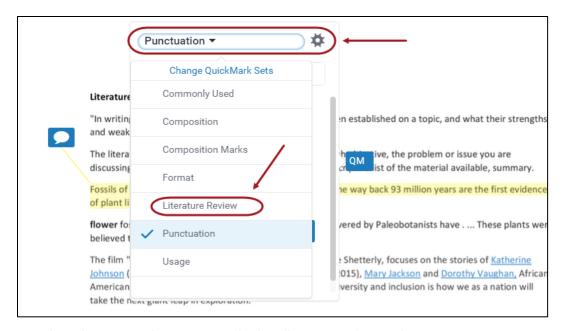

· Select the required comment, which will open on the student assignment.

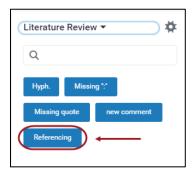

• Click on the comment to view the comment and add any further comments if required.

**Note:** Any comments made in the Add comments field is used for student feedback for a particular assignment and the comment will not save to your QuickMark set.

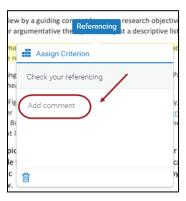

## Create your own QuickMark comment set

You can create your own QuickMark comment set that will be available to you in all courses that you teach.

**Note:** The availability of QuickMark sets is based on who is logged on not what Blackboard course the Turnitin is accessed from (refer to *Exporting a QuickMark comment set*).

#### Create the set

- Click on the (QuickMark) icon.
- Select the (Manage QuickMark) button.

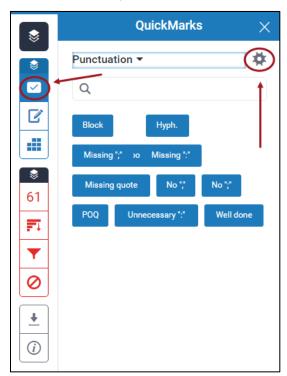

- Click on the **Menu** drop down.
- Select Create New Set.

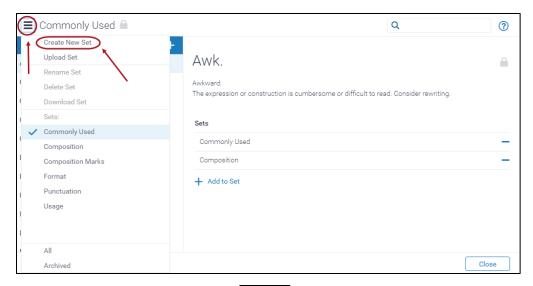

Give you set a name and click the Save (Save) button.

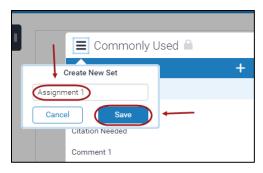

#### Add marks (comments)

• Click on the Menu drop down and select the QuickMark created.

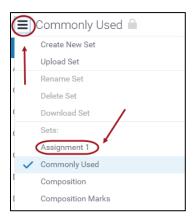

• Click on the + Create QuickMark (Create QuickMark) link.

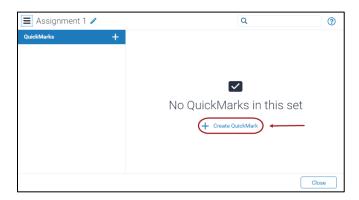

- Enter a descriptive **Title** and add a **Description** for your comment in the textbox.
- Click on the Save (Save) button.

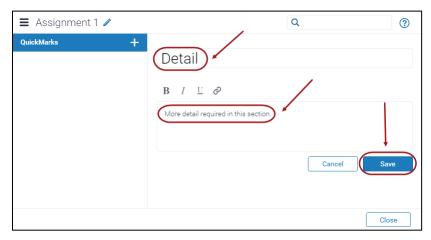

#### Adding comments from other QuickMark sets

You can copy some or all of the comments from one QuickMark set (including the standard built in QuickMark set) and add them to another QuickMark set.

**Tip:** Combine all you favourite comments into the one set so you do not have to swap between QuickMark sets when marking.

Tip: Combine the QuickMark sets of all of your teaching staff.

- Click on the (QuickMark) icon.
- Click on the drop down and select the (QuickMark Manager).

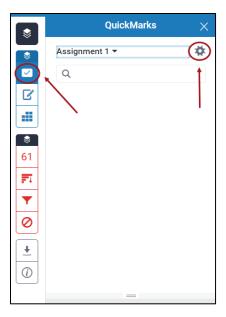

Click on the page drop down and select the set you want to add comments from.

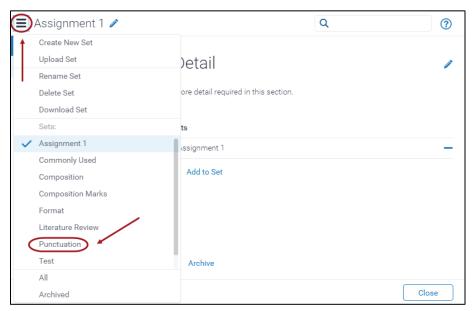

- Select the comments you wish to copy.
- Select the set you wish to add the QuickMarks to from the drop down list.

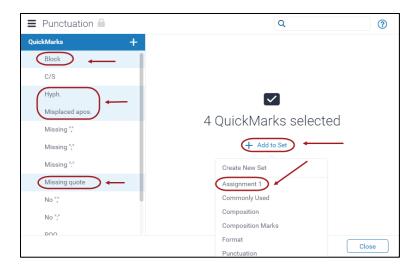

#### Deleting comments from QuickMark sets

It is not possible to delete comments from the standard Turnitin QuickMark.

- Click on the set from which you want to delete the comment.
- Select the comment your wish to delete.

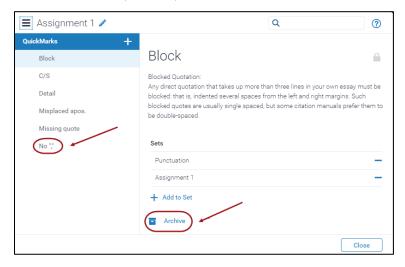

## Adding bubble comments to QuickMark sets

- Create a bubble comment.
- Click on the Convert to QuickMark link.

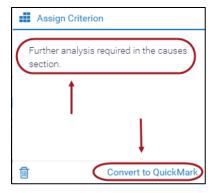

- Enter a descriptive title for the comment in the **Title** textbox.
- Select the set you wish to add the comment to, from the Set drop down list.
- Click on the Save (Save) button.

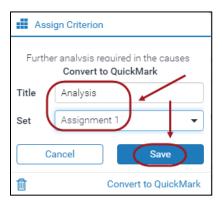

#### Renaming QuickMark sets

It is not possible to rename the standard Turnitin QuickMark sets.

- Click on the required set in the Manage QuickMarks area.
- Click on the (pencil) next to the set name.

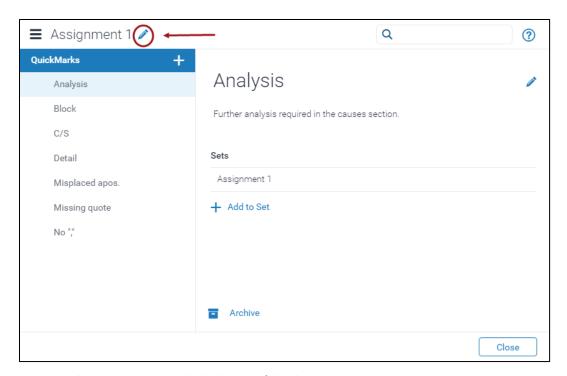

• Enter the new name and click out of the box to save.

#### Deleting QuickMark sets

- Select the required set in the Manage QuickMarks area.
- Click on the Delete Set (Delete Set) button.

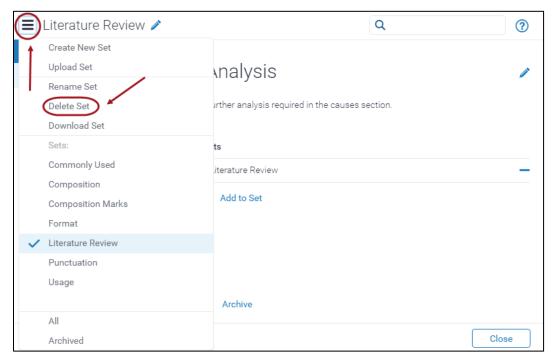

#### Downloading a QuickMark set

The availability of QuickMark set is based on who is logged on, not what Blackboard course the Turnitin is accessed from. To pass a QuickMark set on to another staff member (i.e. tutor for your course), you need to download the QuickMark set and they will need to upload it into Turnitin (when they are logged onto Blackboard).

Tip: Combine the QuickMarks sets of all your teaching staff.

• Click on the (Manage QuickMark) icon.

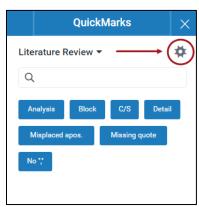

Select required QuickMark set from the (Menu).

Click on the Download Set (Download Set) from the drop down menu.

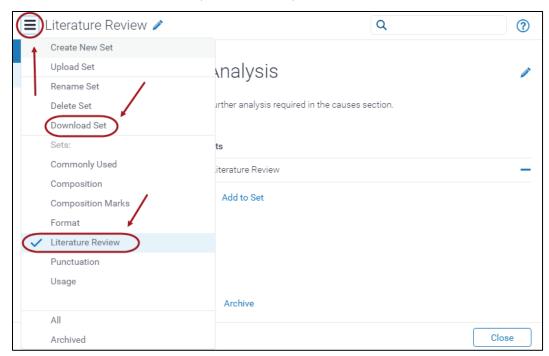

- Save the .qms file and you will be able to email it to other staff.
- Click on the Save (Save) button.

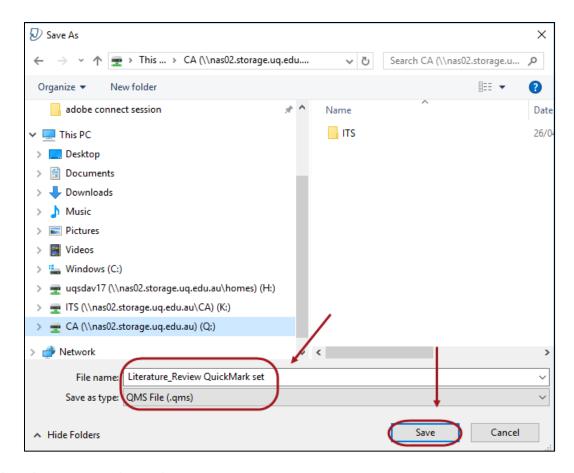

#### Uploading a QuickMark set

- Select required QuickMark set from the (Menu).
- Select the Upload Set (Upload Set) from the drop down menu.

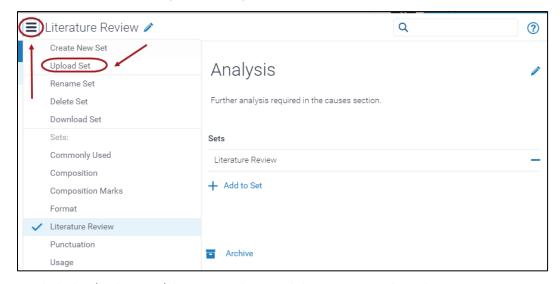

Click the (Or browse) button or drag and drop your QuickMark set.

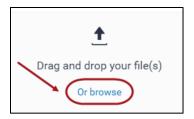

- Browse to and select the required qms file.
- Click on the Open (Open) button.

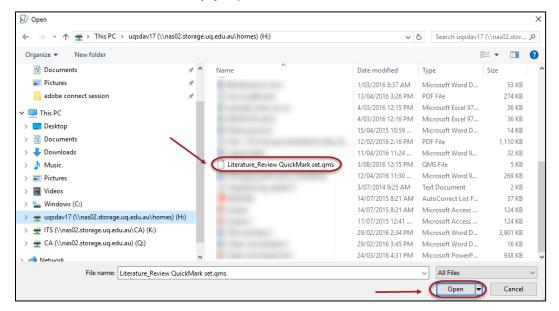

- You will get a tick if the upload was successful.
- Click on the Close (close) button.

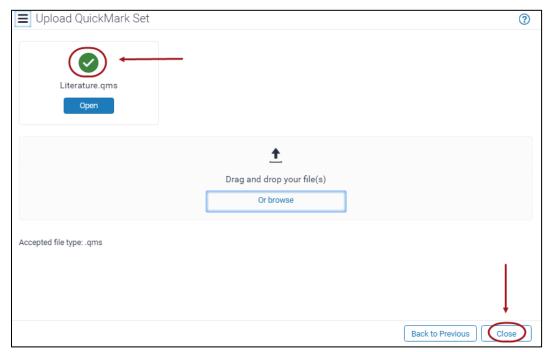

- Click on the Close (close) button.
- Your quick mark comment bank should now be available from the QuickMark drop down list

#### General comments

#### Add a general comment

- Access the required student's assignment in the Feedback studio.
- Click on the (Feedback Summary) icon.
- Enter your comments under the **Text Comment** area.

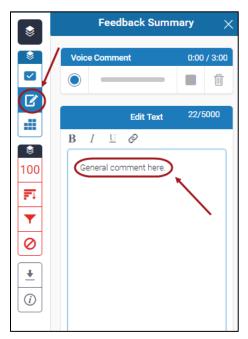

**Note:** To edit a general comment retype in the text box and when you click anywhere outside the textbox your changes will be saved automatically.

#### Delete a general comment

- Click on the (Feedback Summary) icon.
- Click on the [1] (rubbish bin) icon.

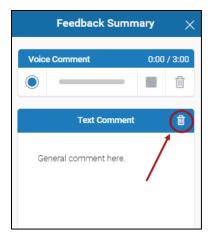

#### **Voice Comment**

Note: You can create one voice comment with a maximum length of 3 minutes.

• Click on the 🗹 (Feedback Summary) button.

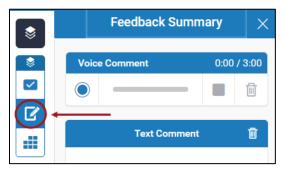

#### Recording

- Click on the (Record) icon to start the recording.
- If you need to pause the recording, click on the (pause) icon, click on the (resume recording) icon to restart the recording.
- Click on the (stop recording) icon to end the recording.

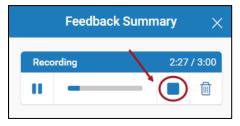

- Click on the (Save recording) icon to save the recording. OR
- Click on the (discard voice comment) icon to delete the recording.

#### Replaying the recording

- Click on the Play recording) icon.
- Click on the (Discard voice comment) icon to delete the recording.

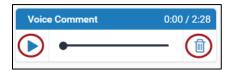

## Marking with a rubric

- Click on the (Rubric/Form) button in the Feedback studio.
- Scroll on the required mark for each criteria.
- Alternatively, click on the [S] (four arrow) button to view the rubric in full size in a new window.
- Click on the **Apply to Grade** to convert the percentage to the final mark. This will be displayed in the top right corner of the page.

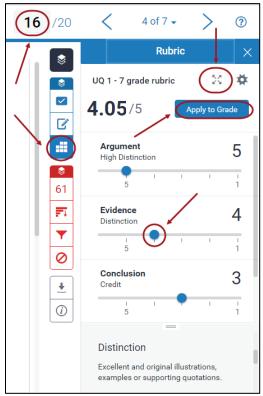

**Note:** When you hover over each criteria/mark the criteria description is shown in the bottom of the panel.

• Use the arrows in the top right of the page to navigate to the next student submission (refer <u>Access and navigate assignments</u> guide).

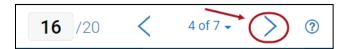

## Access assignments on your iPad

Assignments can be accessed on your Turnitin iPad app by generating an access code in Turnitin (accessed through Blackboard) and entering it into the app.

**Note:** The access codes are for one time use only. All markers will need to generate their own access code. If you log out or "unlink" iPad from Turnitin, you will need to generate a new access code for the class by repeating the steps below.

## Download the iPad app

- Download the iPad app from the App Store.
- Search for the app by entering Turnitin.

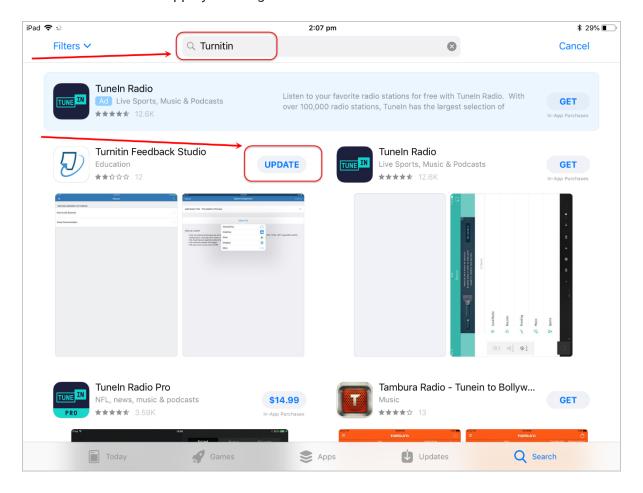

Download the app Turnitin Feedback Studio.

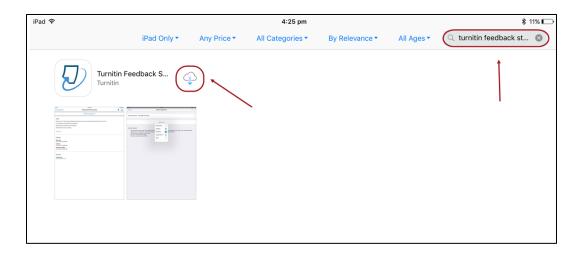

#### Generate access code

- Login in to your Learn.UQ (Blackboard) course through a browser (iPad, PC or Mac).
- From Control Panel select from Course Tools > Turnitin Assignments.

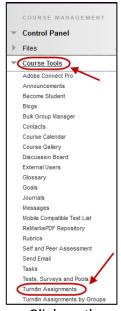

- · Click on the required assignment link.
- Click on the Roster Sync link to ensure the class list is up to date.
- Click on the **pencil** icon of any student.

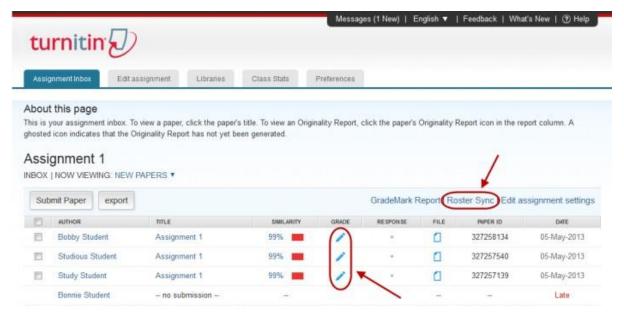

- Click on the Submission Information button
- Enter your UQ email into the Email and Confirm Email fields, then click on the Email me button.

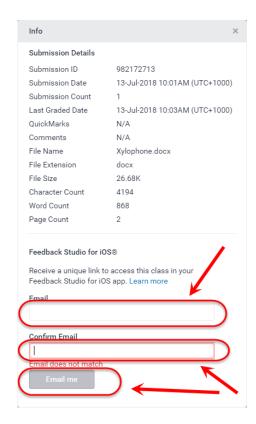

• Go to your email inbox and click on the link **Add class** button. It will redirect you to the Turnitin app.

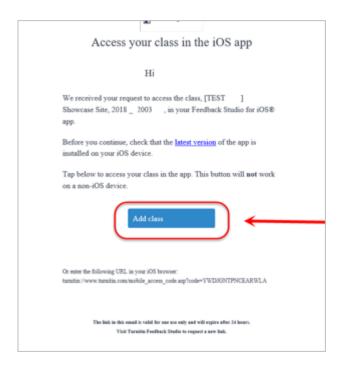

## Setup the iPad app

• After clicking the link, the course will appear in the Turnitin app.

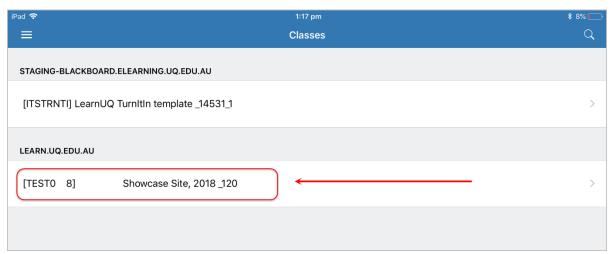

## Access assignments

- Open the Turnitin app on your iPad.
- In Classes, click on the course under learn.uq.edu.au.

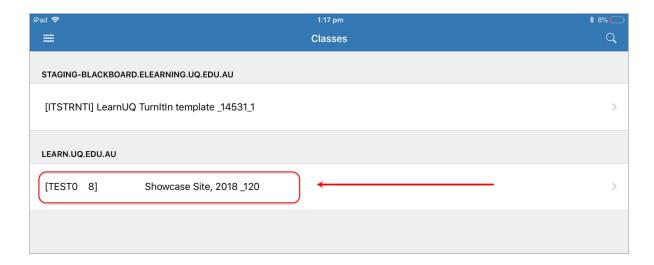

Click on the required assignment under Assignments.

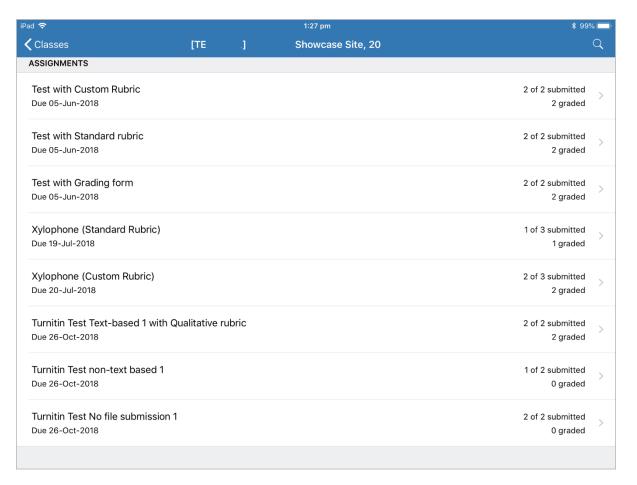

## Download all assignments

**Note:** You can download all student assignments or select individually which student assignments to download.

 Ensure your iPad is connected to the internet (Settings in the home screen > Wi-Fi is turned on)

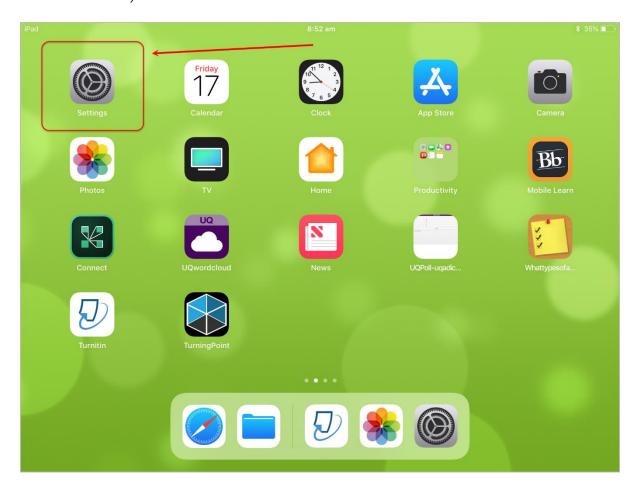

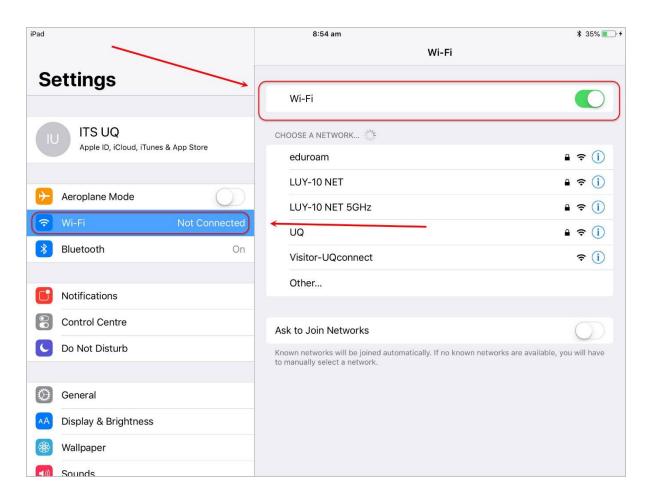

Click on the Information button.

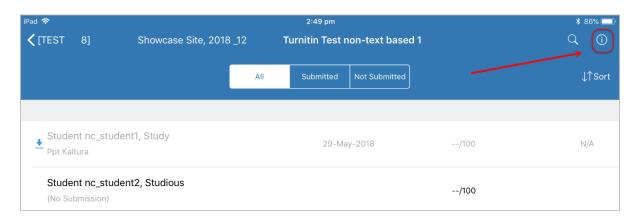

• Turn on **Download All** to view all assignments.

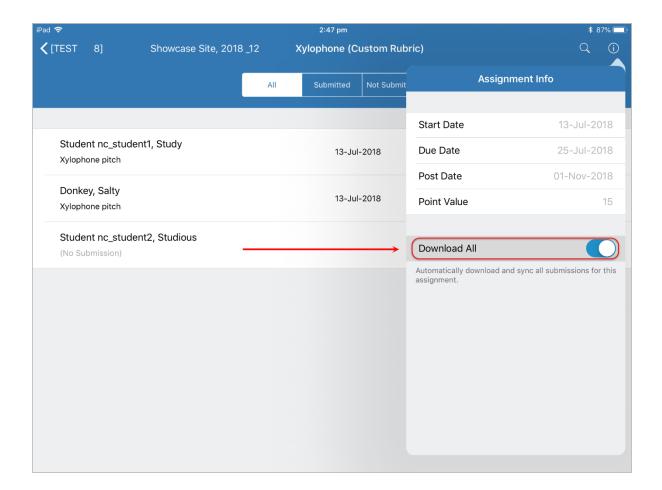

## Download individual assignments

 Ensure your iPad is connected to the internet (Settings in the home screen > Wi-Fi is turned on)

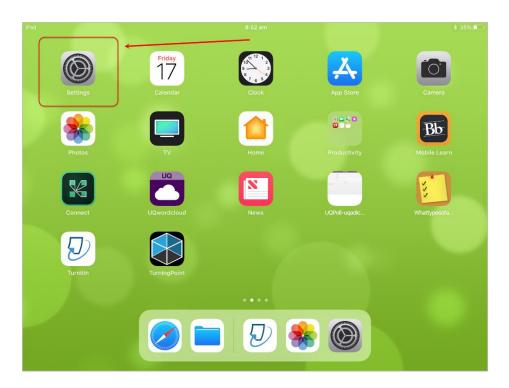

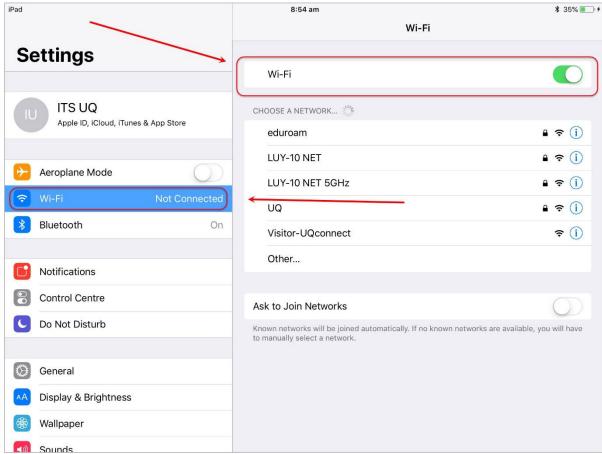

• Click on the **download icon** of a student's assignment you need to download.

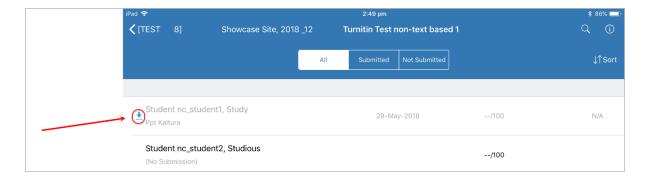

## View an assignment

Click on the name of the required student.

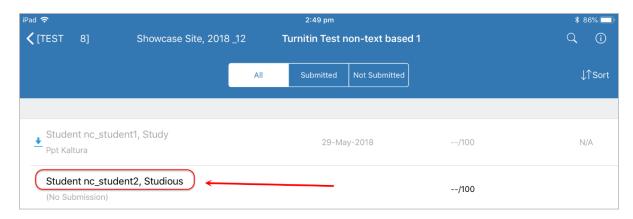

## **Further Resources**

## **Technical Support**

Helpdesk staff – Gary Smith, Paul Dutton and Michael Luyten. <a href="mailto:help@learn.uq.edu.au">help@learn.uq.edu.au</a> or Ph 336 56000

## eLearning Solutions Service

The eLearning Systems and Support team provide an <u>eLearning Solutions Service</u> to help staff implement eLearning solutions for the most common teaching and learning problems, using centrally supported eLearning tools.

#### ITaLI UTeach

UTeacht is provided by ITaLI for the UQ community to offer support for their teaching and learning. If you are considering changing your curriculum, its delivery or assessment, evaluating your teaching or perhaps even educational research then get in contact through the <a href="ITaLI">ITaLI</a> UTeach website.

## **Faculty Educational Designers**

| Faculty | Educational Designer   | Email                       | Phone     |
|---------|------------------------|-----------------------------|-----------|
| BEL     | Christy Patton         | c.patton@business.uq.edu.au | 334 66978 |
|         | Corene Crossin         | c.crossin@uq.edu.au         | 334 68180 |
|         | (Business)             |                             |           |
| EAIT    | Joe Nagy               | j.nagy@uq.edu.au            | 336 53637 |
|         | Pablo Riveros          | <u>p.riveros.uq.edu.au</u>  | 344 31087 |
| HABS    | Jessica Tsai           | j.tsai@uq.edu.au            | 336 56641 |
| HASS    | Chris Frost            | c.frost1@uq.edu.au          | 334 61632 |
|         | Inge Matt              | i.matt@uq.edu.au            | 336 51333 |
| MBS     | Kym Ward<br>(Medicine) | k.ward1@uq.edu.au           | 334 64620 |
| Science | Marnie Holt            | m.holt2@ug.edu.au           | 336 58869 |
| Science | IVIAITIIE HOIL         | III.IIOItZ@uq.edu.au        | 330 30009 |

## eLearning Resources

A range of resources are available on our <u>eLearning website</u>, including self-help text based guides, self-help videos, teaching and learning quick-guides and information on known technical issues. Additionally, updates are also available on the progress of eLearning projects such as the implementation of new tools and upgrades to current systems.

## eLearning Newsletter

The <u>eLearning newsletter</u> is published fortnightly and includes articles on eLearning tips for the start and end of semester, promotion of new tools, tool functionality and how tools could be used to improve teaching and learning. Other relevant communications on policy updates, tool upgrades and outages are also included in the newsletter.

## Pedagogical Resources

The <u>Institute for Teaching and Learning Innovation (ITaLI)</u> provides leadership, engagement and advocacy in educational innovation, teaching excellence and learning analytics.

#### Student Resources

Library Services provides <u>AskUS</u> a help and information service for students. They also offer face-to-face help, provide online <u>Learn.UQ</u> student <u>guides</u> and run <u>workshops</u> for students.

## eLearning Workshops

A range of technical eLearning workshops are offered throughout the year. For descriptions of the workshops, dates and to enrol, visit the <u>Teaching and Learning Technologies series</u> on the Staff Development website.

## ITall Workshops

A range of pedagogical eLearning workshops are offered throughout the year. For descriptions of the workshops, dates and to enrol, visit the <u>Teaching, Learning and assessment series</u> on the Staff Development website.

## **Custom Workshops**

Custom workshops for schools can be provided by the eLearning Systems and Support team and ITaLI.

- eLearning technical workshops: elearningtraining@ug.edu.au
- eLearning pedagogical workshops: <a href="mailto:itali@uq.edu.au">itali@uq.edu.au</a>
- combined technical and pedagogical workshops: <u>elearningtraining@uq.edu.au</u> or <u>itali@uq.edu.au</u>

Prepared by: Ailsa Dickie

Contributions: Julie McCredden, Stephanie David & Iliria Myrteza

Last modified: [6 September 2019]

## Appendix 1: Originality Report File Types

## Allow any file type

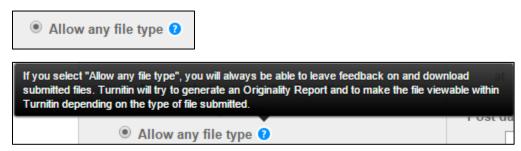

#### Constraints

File Size is less than 40 Mb

File contains highlightable text has at least 20 words

File contains pages is less than 400 pages

## Allow only file types that Turnitin can check for originality

 Allow only file types that Turnitin can check for originality

## Turnitin Assignment: File Types Checked for Originality

| Extension  | File Type                    | Caveat    | Turnitin will<br>Check for<br>Originality |
|------------|------------------------------|-----------|-------------------------------------------|
| Common     |                              |           |                                           |
| .pdf       | Adobe PDF                    | see below | $\checkmark$                              |
|            | Google Docs via Google Drive | see below | $\checkmark$                              |
| .doc .docx | Microsoft Word               |           | $\checkmark$                              |
| .txt       | Plain text                   |           | $\checkmark$                              |
| .rtf       | Rich text format             |           | $\checkmark$                              |
| Uncommon   |                              |           |                                           |

| .hwp                  | Hangul Word Processor file (.hwp)                                                             |           | V                       |
|-----------------------|-----------------------------------------------------------------------------------------------|-----------|-------------------------|
| .iiwp                 | , ,,                                                                                          |           | V                       |
| .html .htm            | HTML                                                                                          |           | $\overline{\checkmark}$ |
| .xls .xlsx            | Microsoft Excel                                                                               | see below | $\overline{\checkmark}$ |
| .ppt .pptx .ppsx .pps | Microsoft PowerPoint                                                                          | see below | $\overline{\checkmark}$ |
| .odt                  | OpenOffice Text                                                                               |           | $\checkmark$            |
| .ps .eps              | PostScript                                                                                    |           | $\checkmark$            |
| .wpd                  | Corel WordPerfect                                                                             |           | $\checkmark$            |
|                       | Password protected files                                                                      |           | ×                       |
| .wps                  | Microsoft Works                                                                               |           | ×                       |
| .docm                 | Microsoft Word 2007 macros-<br>enabled files                                                  |           | ×                       |
| .odt                  | OpenOffice Text files created and downloaded from Google Docs online                          |           | ×                       |
| .doc                  | Document files created using<br>OpenOffice, as they are not 100%<br>Microsoft Word equivalent |           | ×                       |
| .pages                | Apple Pages                                                                                   |           | ×                       |
| .ods                  | Spreadsheets created outside of Microsoft Excel                                               |           | ×                       |
| .docx .pptx           | Text with visual effects                                                                      |           | ×                       |

#### Google Docs via Google Drive™

If submitting with Google Drive<sup>™</sup>, third party cookies must be allowed in your browser, otherwise, any attempts to sign into Google to upload from Google Drive will fail. Note that Google Drive functionality is not supported with IE8 or below. Do not upload Google Doc (.gdoc) files directly to Turnitin; a .gdoc file does not store the document, but contains a reference to it online, in Google Docs.

#### Adobe® PDF

Turnitin will not accept PDF image files, forms, or portfolios, files that do not contain highlightable text (e.g. a scanned file - usually an image), documents containing multiple files or files created with software other than Adobe Acrobat®.

#### Microsoft Excel®

The version of the file that can be viewed in the Document Viewer will look the same as it would if the Excel® file had been saved as a PDF and submitted to Turnitin. We highly recommend that users pay attention to the image preview provided in the single file submission to verify that the file is presented in an acceptable manner. Users can adjust the way the file looks by editing the page setup and print area settings for the file prior to saving it and submitting it to Turnitin.

#### Microsoft PowerPoint®

Turnitin converts the PowerPoint® slide deck into a static PDF, leaving all text and images in their original format but leaving out features such as presenter notes, embedded video, and animations. Text with visual effects is not supported, and it is recommended that any visual effects such as shadows and 3D be removed prior to submitting to Turnitin. It is recommended that any visual effects such as shadows and 3D be removed prior to submitting to Turnitin.

# Appendix 2: GradeMark File Types Displayed in the Document Visewer

#### **GradeMark Overview**

The document viewer is able to display the following file types in GradeMark. Turnitin converts all documents into PDF format. To view hyperlinks, transitions and animations in a file, the original file is available for download in its original format.

## Turnitin GradeMark: File Types Displayed in the Document Viewer

| lcon                     | File Type                  | Caveat | Turnitin will Display in Document Viewer |
|--------------------------|----------------------------|--------|------------------------------------------|
| Common                   |                            |        |                                          |
| .pdf                     | Adobe PDF                  |        | $\checkmark$                             |
| .doc .docx               | Microsoft Word             |        | $\checkmark$                             |
| .txt                     | Plain text                 |        | $\overline{\checkmark}$                  |
| .rtf                     | Rich text format           |        | $\overline{\checkmark}$                  |
| .pdf                     | Portable Document Format   |        | $\overline{\checkmark}$                  |
| .hwp                     | Hangul Word Processor file |        | $\checkmark$                             |
| .html .htm               | HTML                       |        | $\checkmark$                             |
| .ppt .pptx .pps<br>.ppsx | Microsoft PowerPoint       |        | <b>V</b>                                 |
| .ps .eps                 | Adobe PostScript           |        | $\checkmark$                             |
| .wpd                     | Corel WordPerfect          |        | $\overline{\checkmark}$                  |
| .bmp                     | ВМР                        |        | $\checkmark$                             |

| .gif  | GIF  | $\checkmark$ |
|-------|------|--------------|
| .jpeg | JPEG | $\checkmark$ |
| .pict | PICT | $\checkmark$ |
| .png  | PNG  | $\checkmark$ |
| .tiff | TIFF | $\checkmark$ |

#### File Type Mismatch

The file types that can be used to create Originality Reports does NOT match the fiel types that can be displayed in the Document Viewer and presumably annotated. For example: Microsoft Excel can be uploaded and generate an Originality Report but it is not listed as a document that can be displayed in the Document Viewer.